## **RAYMOND, JAMES®**

### **Adding Outside Accounts in Investor Access**

If the service is enabled by your financial advisor, you can add non-Raymond James account data so that it appears on the Summary screen (Investor Access's home page). Having non-Raymond James account information on the Summary screen, along with your Raymond James accounts, can assist you in attaining a net worth view.

You can add two types of accounts:

- **Accounts at outside financial institutions**. The account balances are updated daily using a secure, automated feed.
- **Offline accounts.** The account balances of offline accounts (assets and liabilities not available via online access) must be manually updated.

#### **Viewing non-Raymond James Accounts**

When you access the My Accounts > Summary screen in Investor Access, the default view lists both Raymond James accounts and any non-Raymond James accounts that have been added.

Click the **Show Raymond James Accounts Only** link to exclude non-Raymond James accounts that you have added.

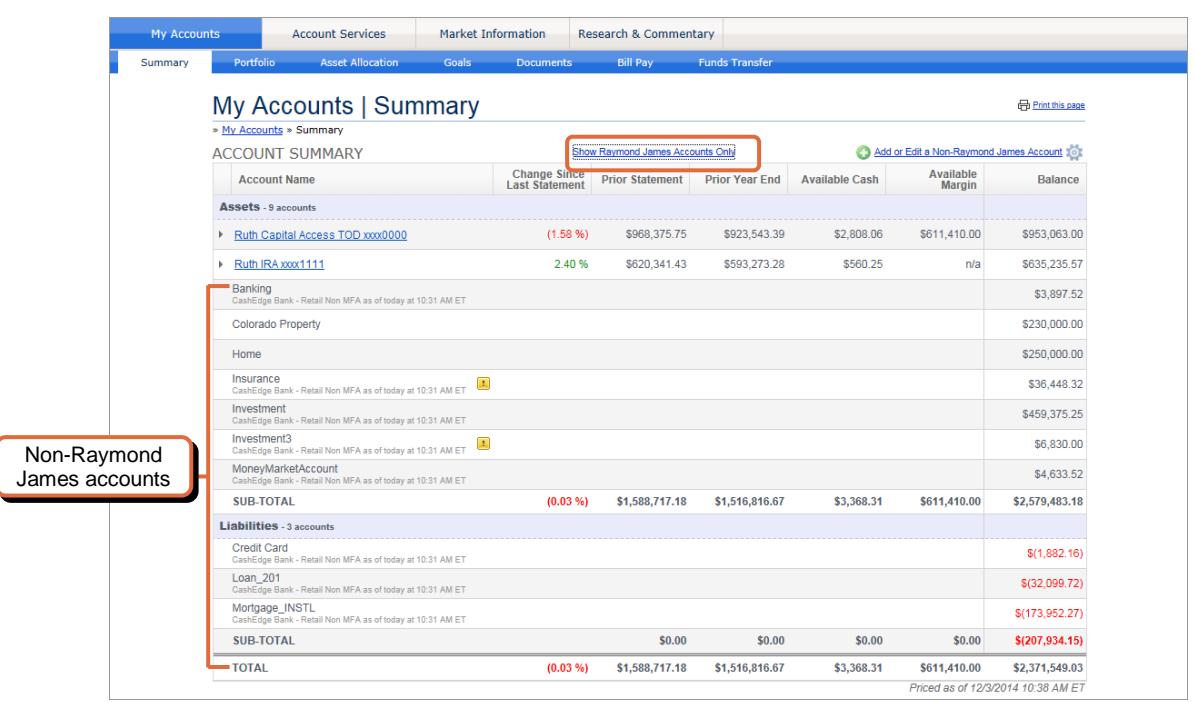

#### **Adding non-Raymond James Accounts – First Time Access**

The first time you use the **Add or Edit a Non-Raymond James Account link**, a step to acknowledge and accept Terms and Conditions is included. (This step won't appear in subsequent use of the link, unless the Terms and Conditions change.)

To add non-Raymond James accounts for the first time:

### **RAYMOND JAMES®**

1. On the My Accounts > Summary screen, click the **Add or Edit a Non-Raymond James Account** link.

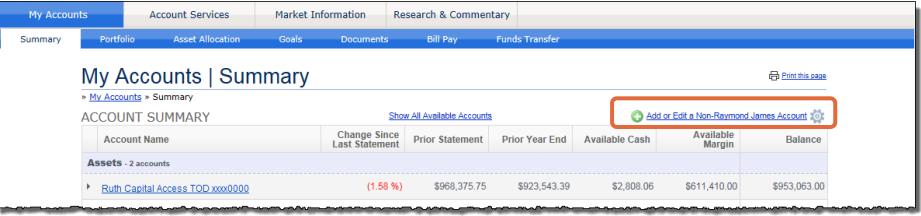

2. To continue, review and accept the Terms and Conditions and click the **Next** button.

**Note**: If the Terms and Conditions are not accepted, the service cannot be used.

- 3. Follow the Add Accounts wizard to search for and select a financial institution or an offline account (asset or liability).
	- **Financial institution**–Follow the wizard to search for an institution (or select from a pre-defined list of popular institutions) and to add related accounts. As part of the wizard, enter the login credentials used to access the selected financial institution.

If you need to add another financial institution to the list, click the **Select Another Institution** button.

Click the **Next** button to move through the screens.

The screens below illustrate two of the primary screens in the process.

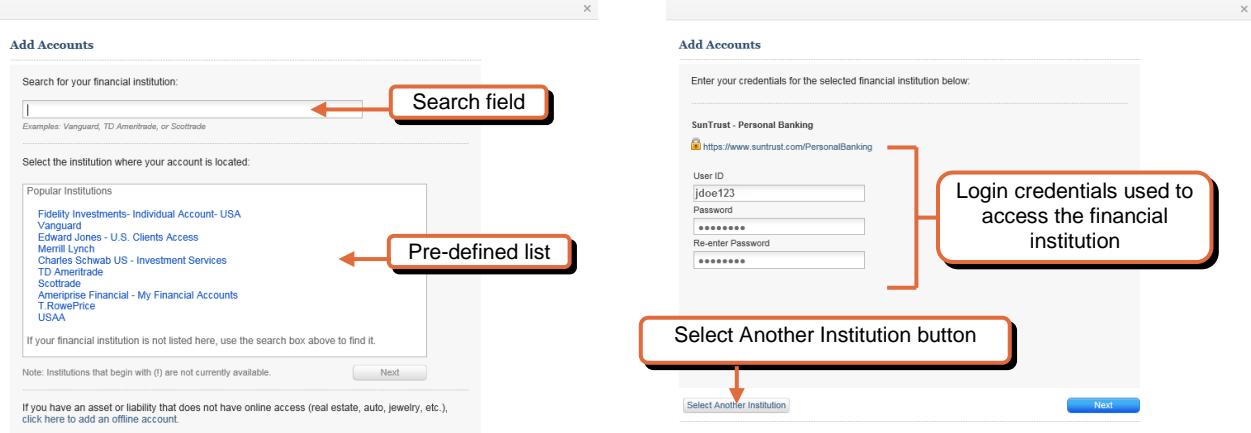

 **Offline Account**–Click the **Offline Account** link at the bottom of the screen to add an asset or liability that is not available via online access, such as real estate.

When prompted, select the offline account type and enter a name and a value for the offline account. Click the **Next** button when done.

# **RAYMOND JAMES®**

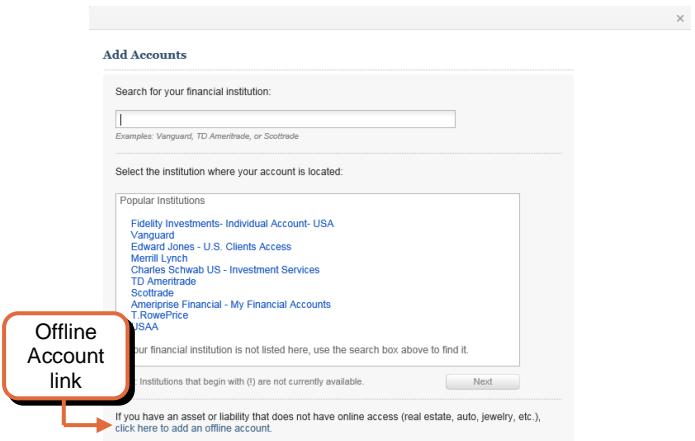

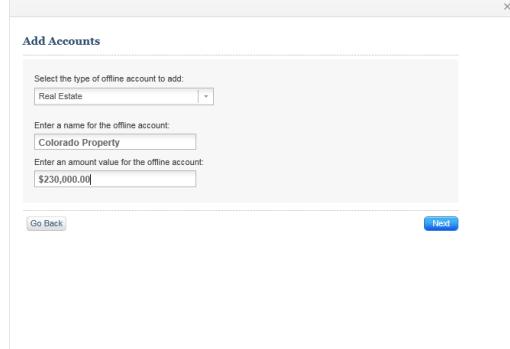

**Note**: After the accounts have been added and the wizard is closed, a slight delay may occur before the accounts appear on the My Accounts > Summary screen. A message in the lower right of the screen indicates the delay. Once processing takes place, the accounts appear in the list on the screen.

Checking for new or  $\mathsf{X}$ updated Non-Raymond James Account(s)... Your changes are being processed Undated account information will be available momentarily.

#### **Adding non-Raymond James Accounts – After First Time Access**

After the initial addition of non-Raymond James account information, you'll continue to use the **Add or Edit a Non-James Account** link, but the screen presentation is somewhat different. For the steps to add non-Raymond James accounts after initial access, see the following section, Managing non-Raymond James Accounts.

#### **Managing non-Raymond James Accounts**

After first-time access, take the following steps to add non-Raymond James accounts, or to edit or delete an existing account:

1. On the My Accounts > Summary screen, click the **Add or Edit a Non-Raymond James Account** link.

The Manage Accounts screen opens listing the financial institutions and related accounts, along with any offline accounts, that have been added.

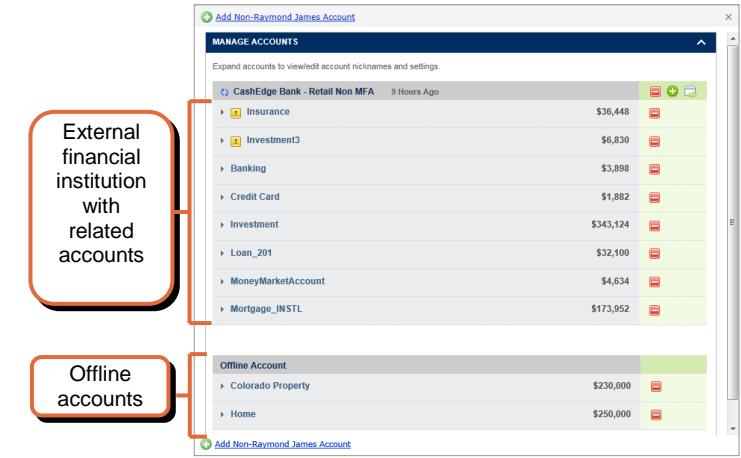

### **RAYMOND, JAMES®**

- 2. On the Manage Accounts screen:
	- Add a new financial institution by clicking the **Add Non-Raymond James Account** link at the top or bottom of the screen.
	- the instructions in the wizard.

Add an account by clicking the **plus C** sign to the right of the institution name and following

- Delete a financial institution or an offline account by clicking the **Delete** icon for that row.
- Edit an institutional account name or type by clicking the **Arrow**  $\blacktriangleright$  icon to expand the account information. Make your changes and click the **Save** button.
- Edit an offline account name, type or balance by clicking the **Arrow**  $\blacktriangleright$  icon to expand the account information. Make your changes and click the **Save** button.

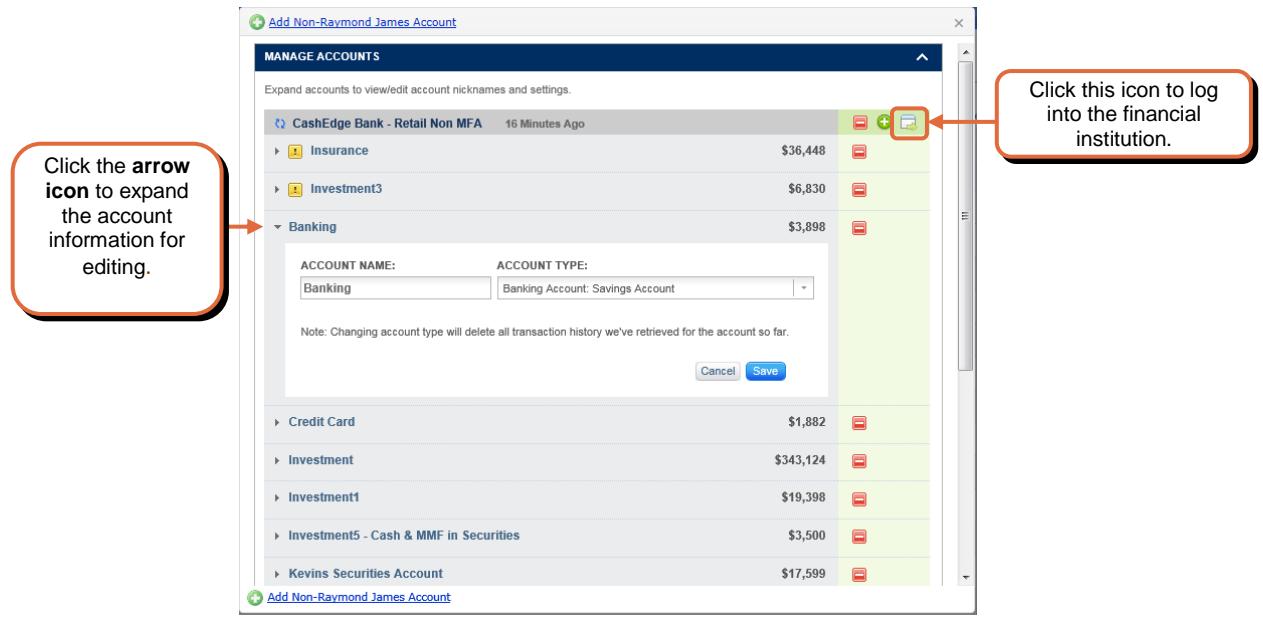

### **Resolving Alerts**

Alerts related to non-Raymond James accounts typically indicate an issue such as a password that has been updated at an outside institution. (To clear such an alert, the password for the external account that was updated at the outside institution must also be updated in Investor Access.)

To resolve an alert, click the **yellow Alert** icon shown with the account and follow the instructions on the screen that appears.

## **RAYMOND JAMES®**

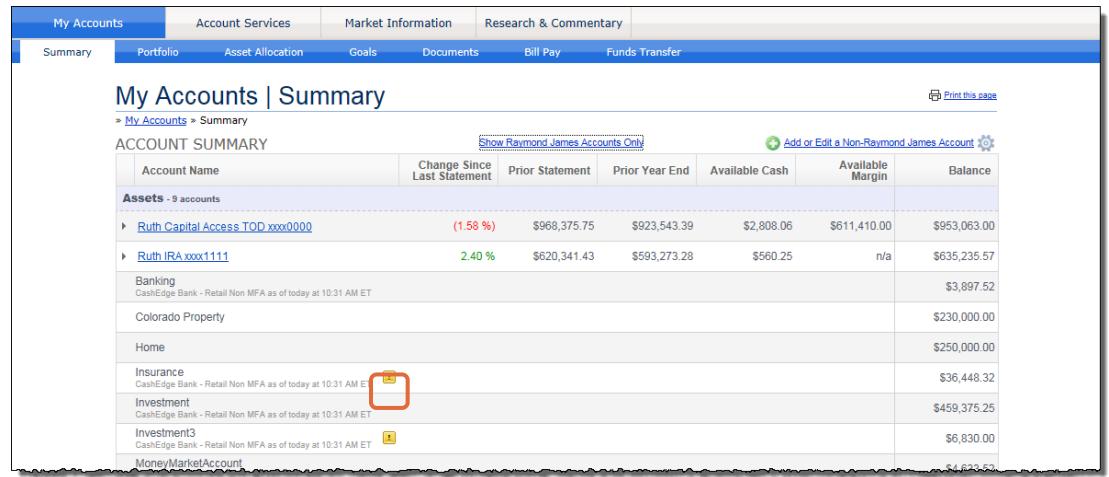

© 2015 Raymond James & Associates, Inc., membe[r New York Stock Exchange](http://www.nyse.com/) [/ SIPC.](http://www.sipc.org/) © 2015 Raymond James Financial Services, Inc., member [FINRA](http://www.finra.org/) [/ SIPC.](http://www.sipc.org/) Securities offered through Raymond James Financial Services, Inc., member FINRA / [SIPC,](http://www.sipc.org/) and are not insured by any financial institution insurance, the FDIC/NCUA or any other government agency, are not deposits or obligations of the financial institution, are not guaranteed by the financial institution, and are subject to risks, including the possible loss of principal. Raymond James is not affiliated with the financial institution or the investment center.